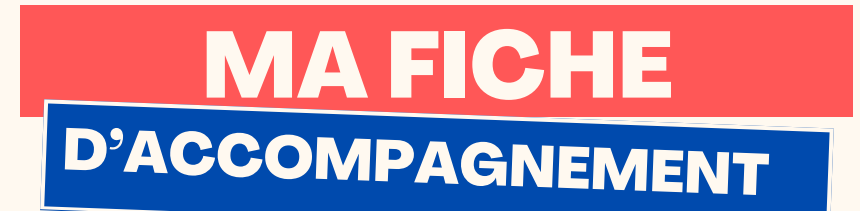

#### Comment : Envoyer un e-mail avec Gmail ? Version smartphone

#### **Etape 1:**

**Sélectionner "Nouveau message" en bas à droite :**

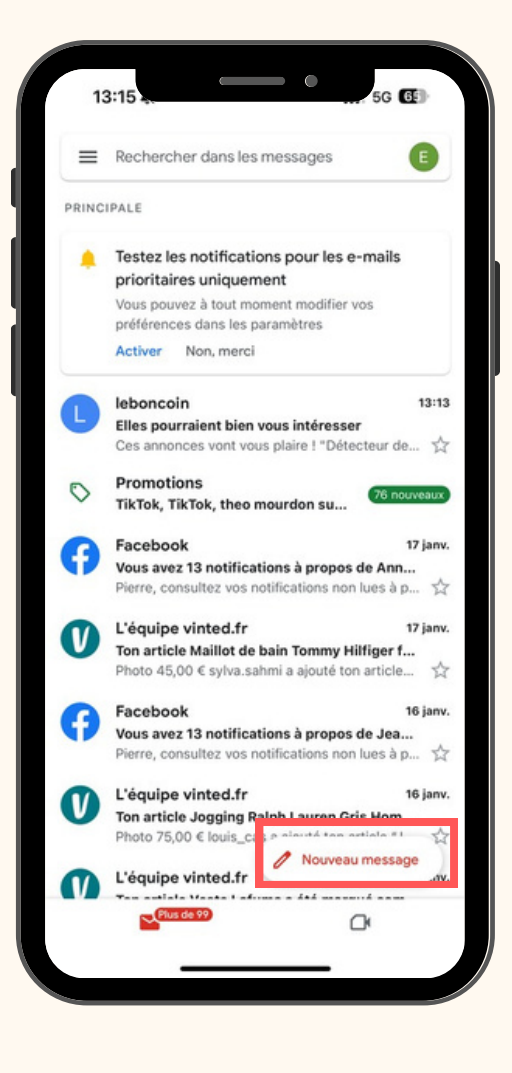

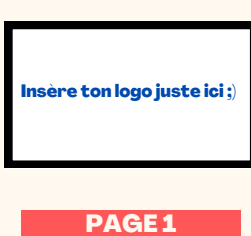

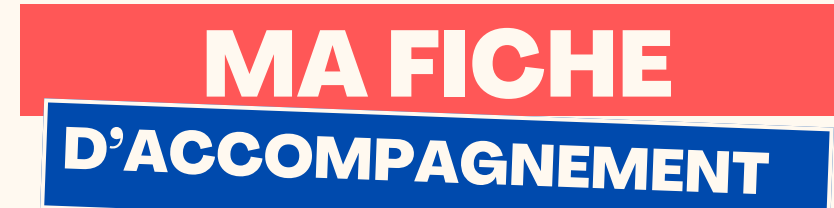

# Etape 2:

### La page ci-dessous doit alors s'afficher :

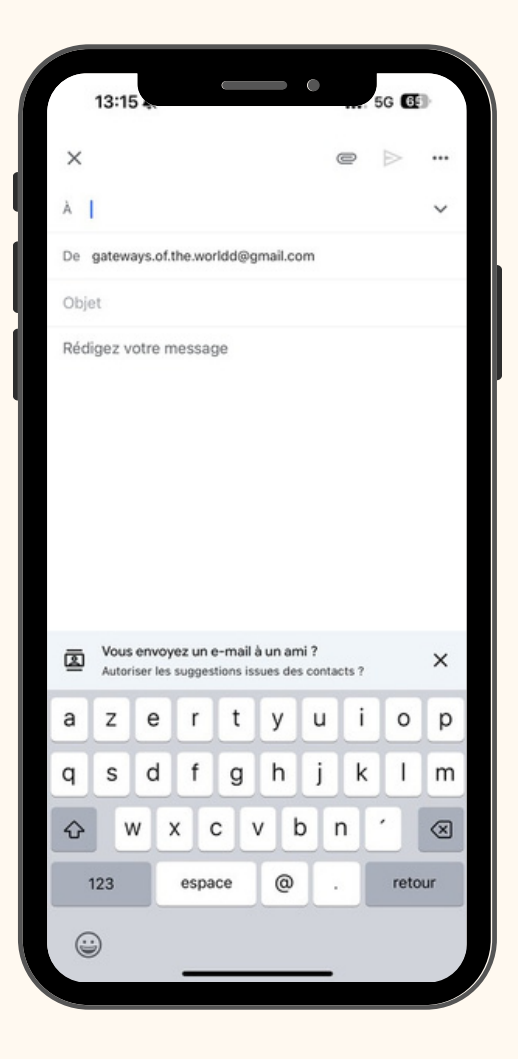

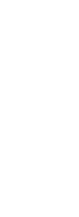

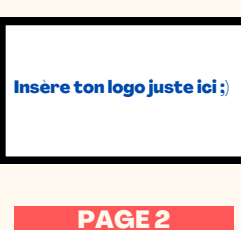

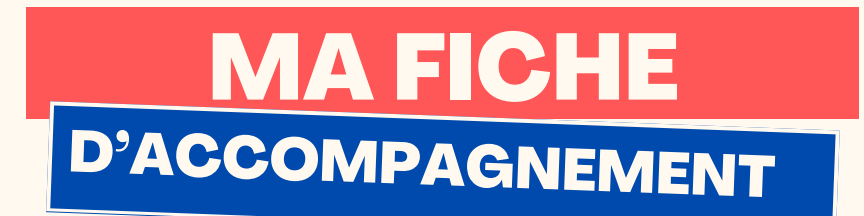

**Etape 3:** 

Dans la case ci-dessous, mentionner l'adresse de votre destinataire:

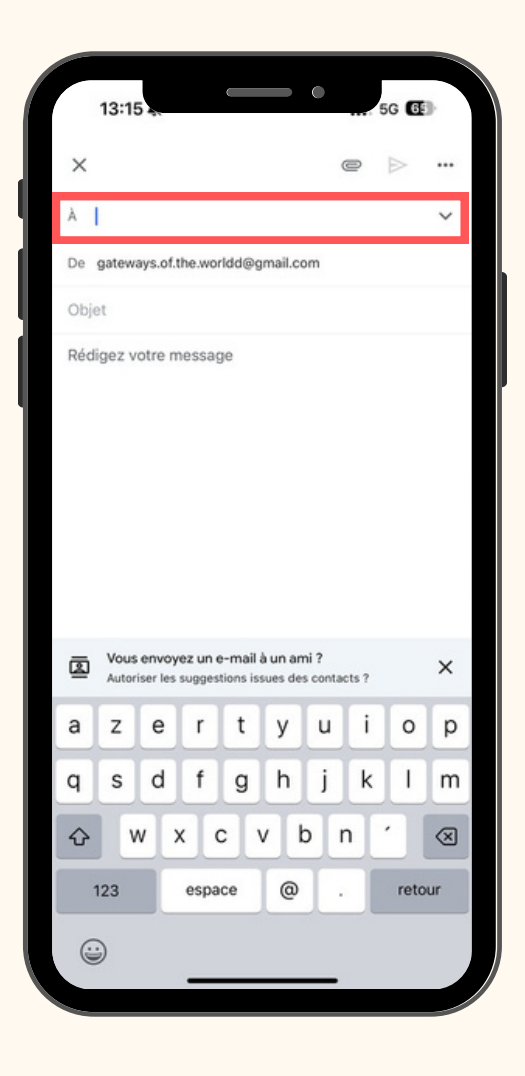

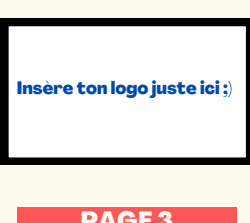

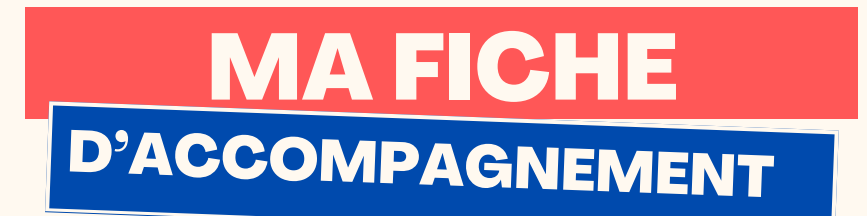

# Etape 4:

Dans la case ci-dessous, mentionner le sujet de votre e-

mail.

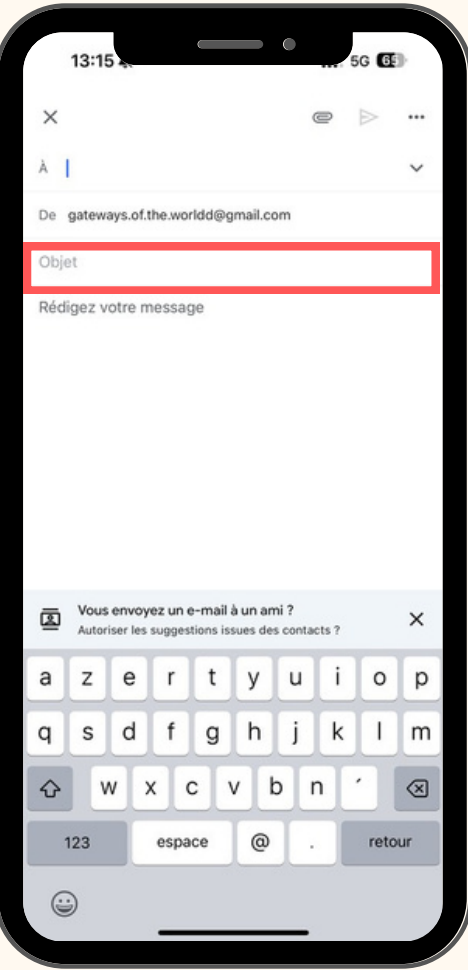

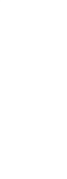

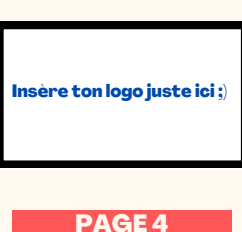

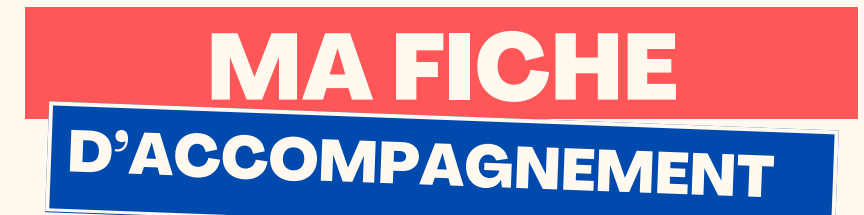

# Etape 5:

Dans la case ci-dessous, rédiger le contenu de votre e-

mail.

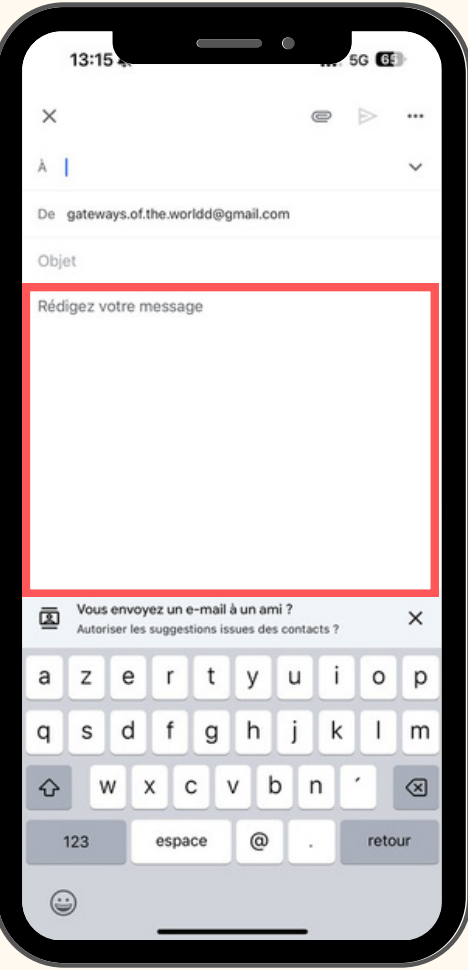

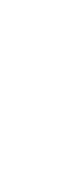

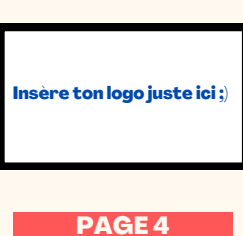

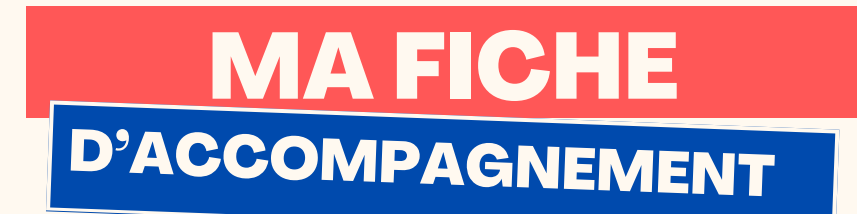

### Etape 5:

**Une fois les étapes précédentes validées, vous pouvez cliquer sur la petite flèche en haut à droite afin d'envoyer l'e-mail**

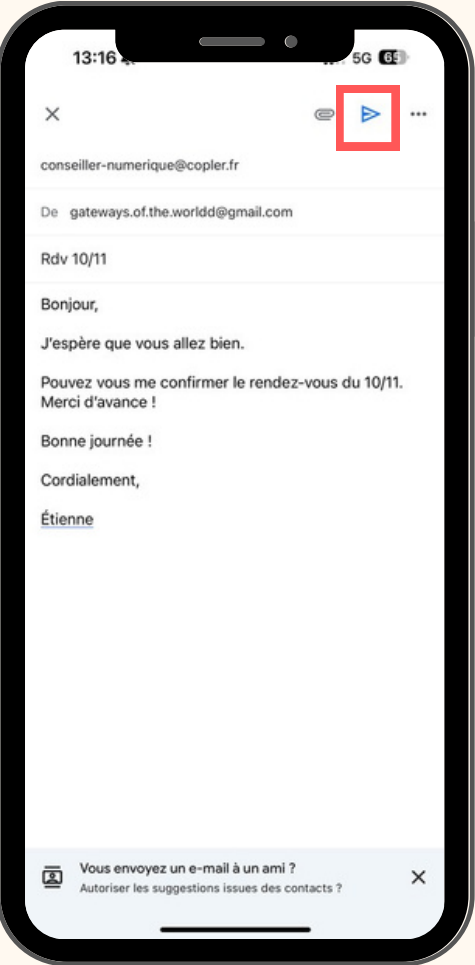

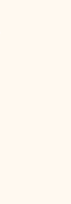

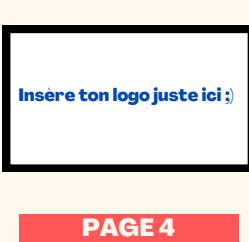